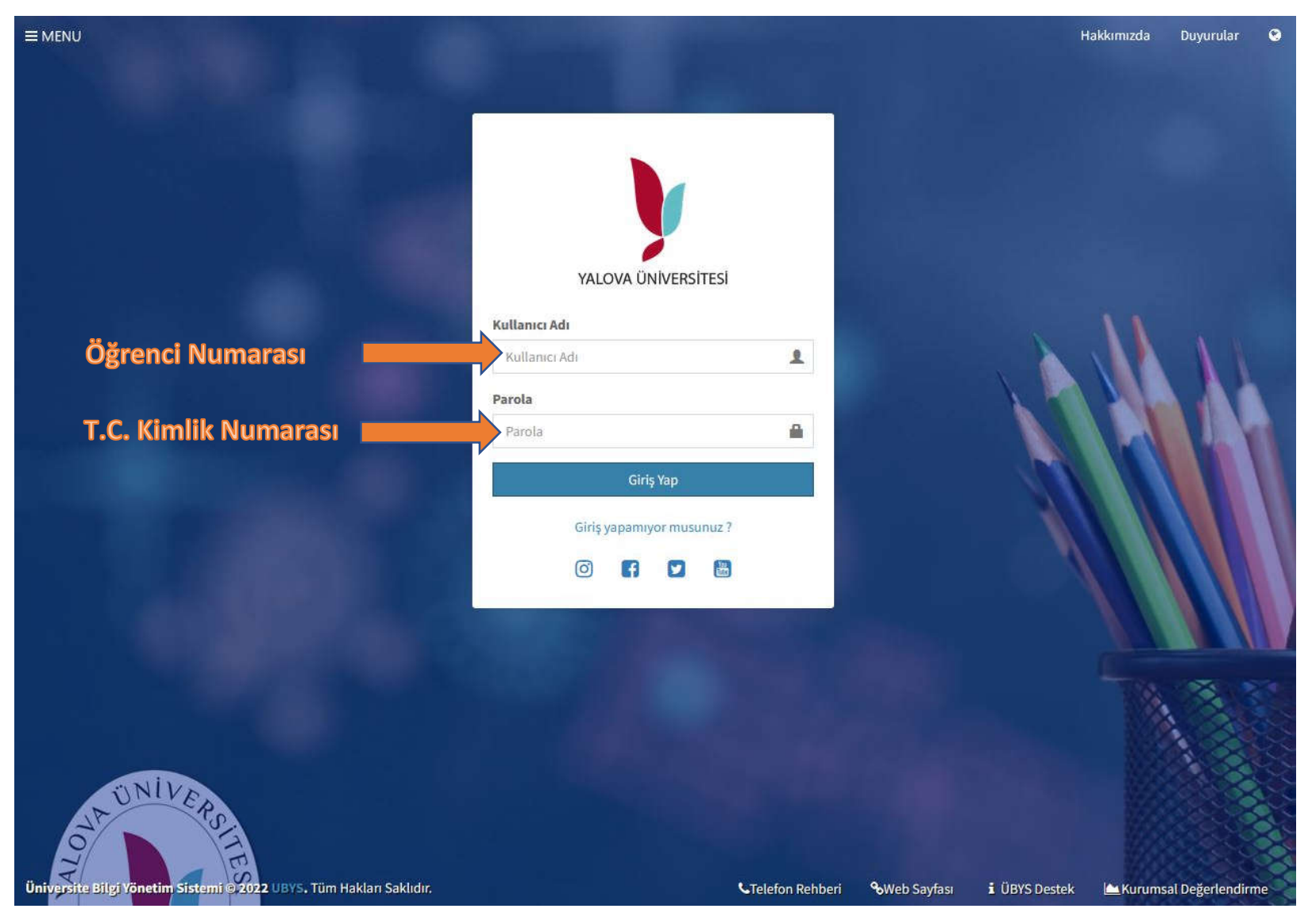

Üniversitemiz Öğrenci Bilgi Sistemine https://ubs.yalova.edu.tr adresinden giriş yapınız. Yeni kayıt olan ve varsayılan şifrelerini değiştirmeyen öğrencilerimiz için **kullanıcı adı kısmına okul numaralarını şifre kısmına T.C. kimlik numaralarını** yazarak öğrenci bilgi sistemine giriş yapabilirler.

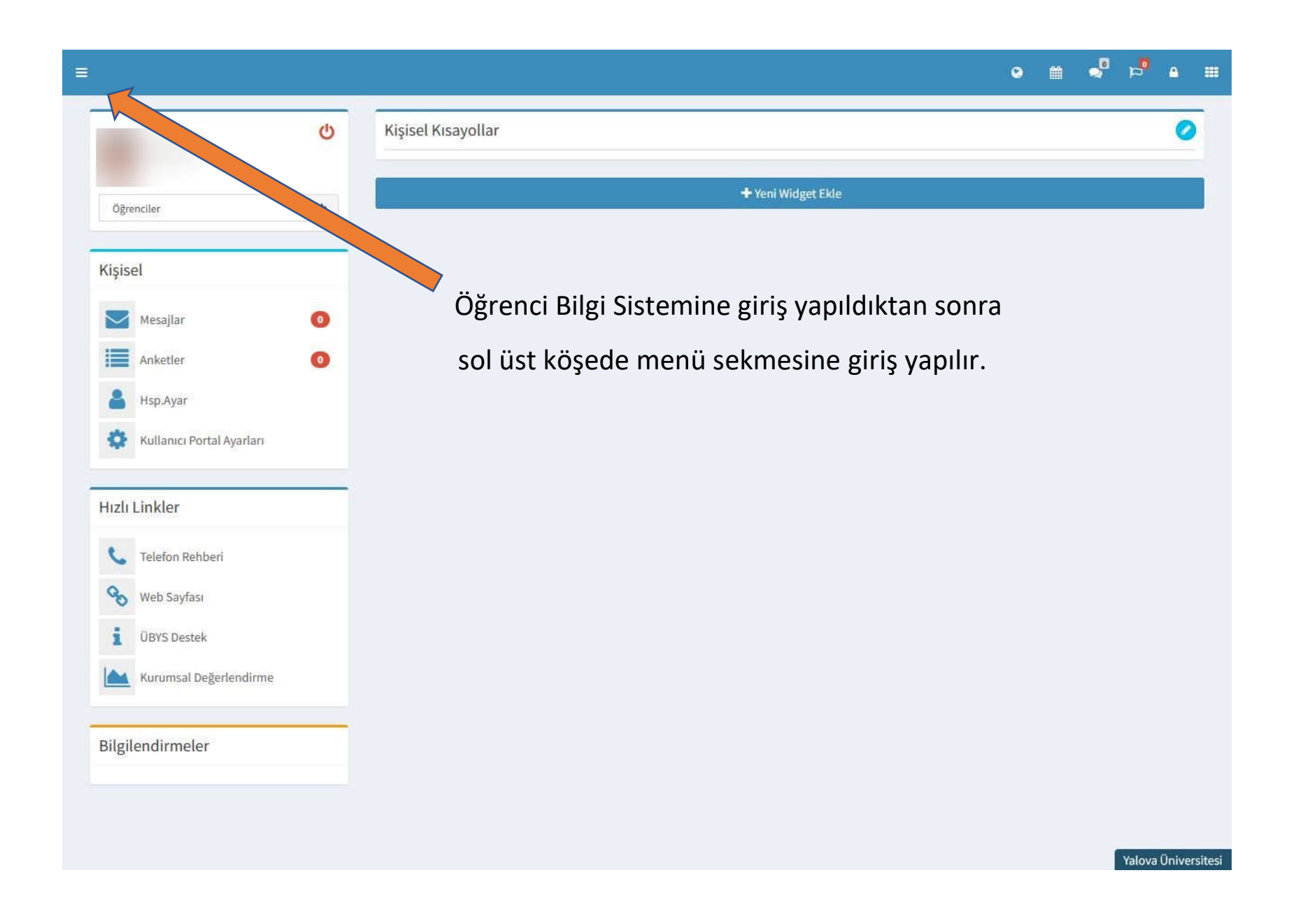

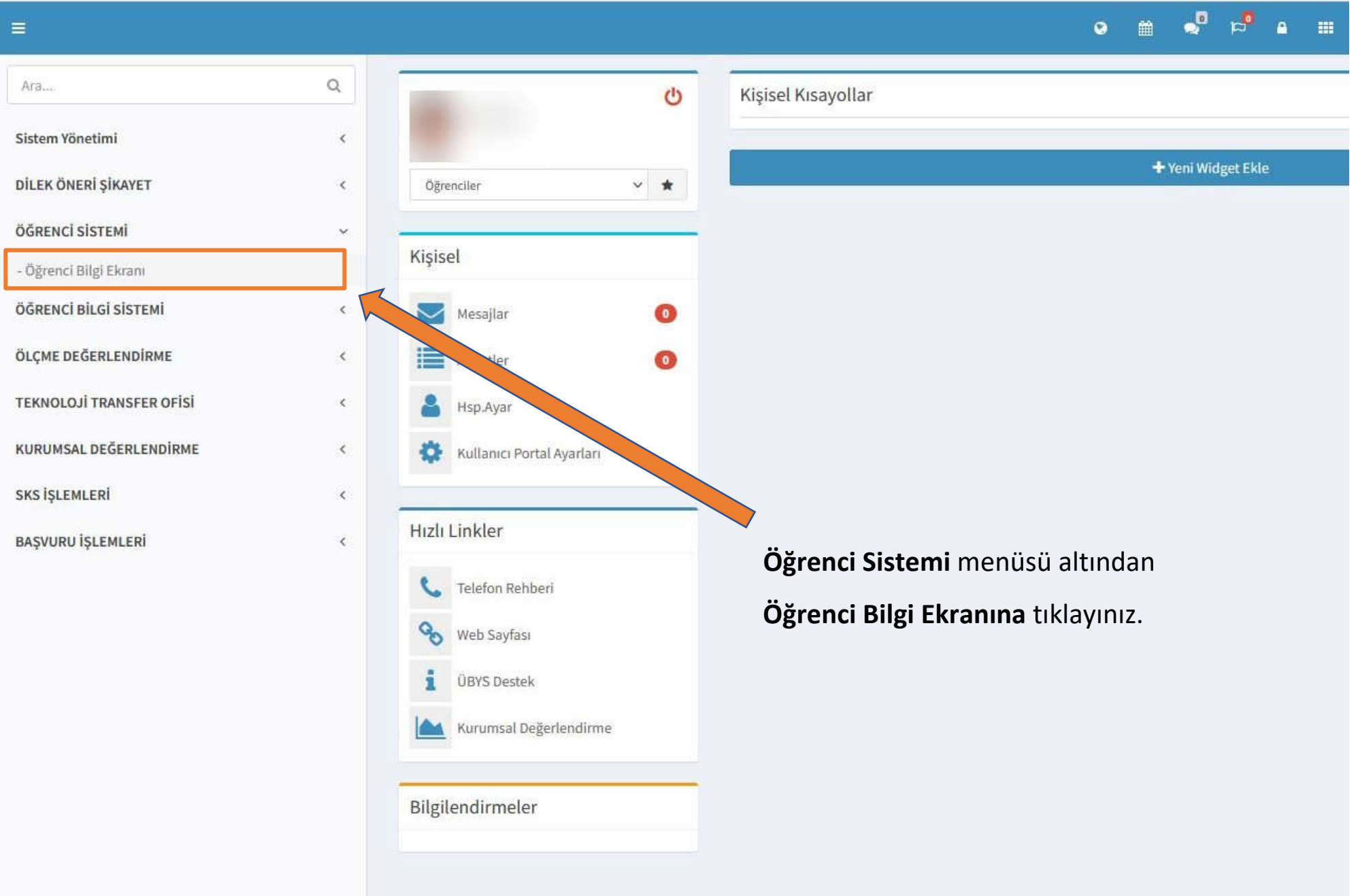

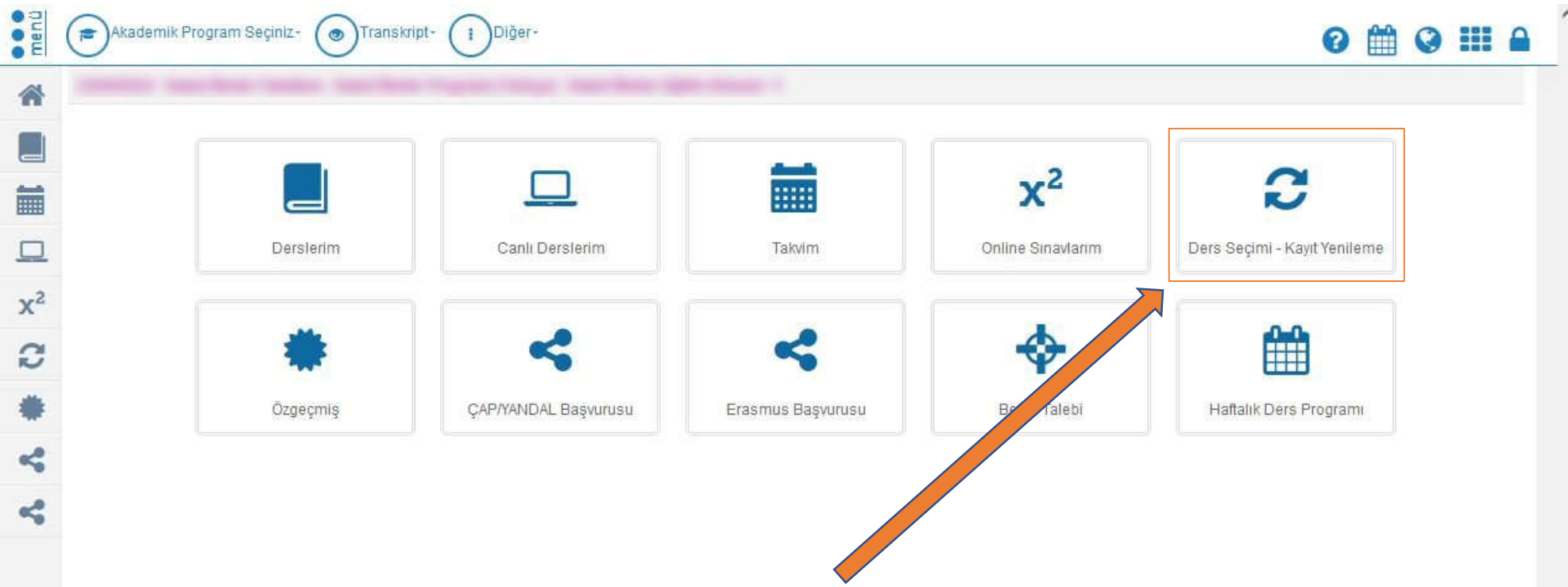

Ders Seçimi ve Kayıt Yenileme butonuna tıklayınız.

ÖĞRENCİ BİLGİ EKRANI\* V

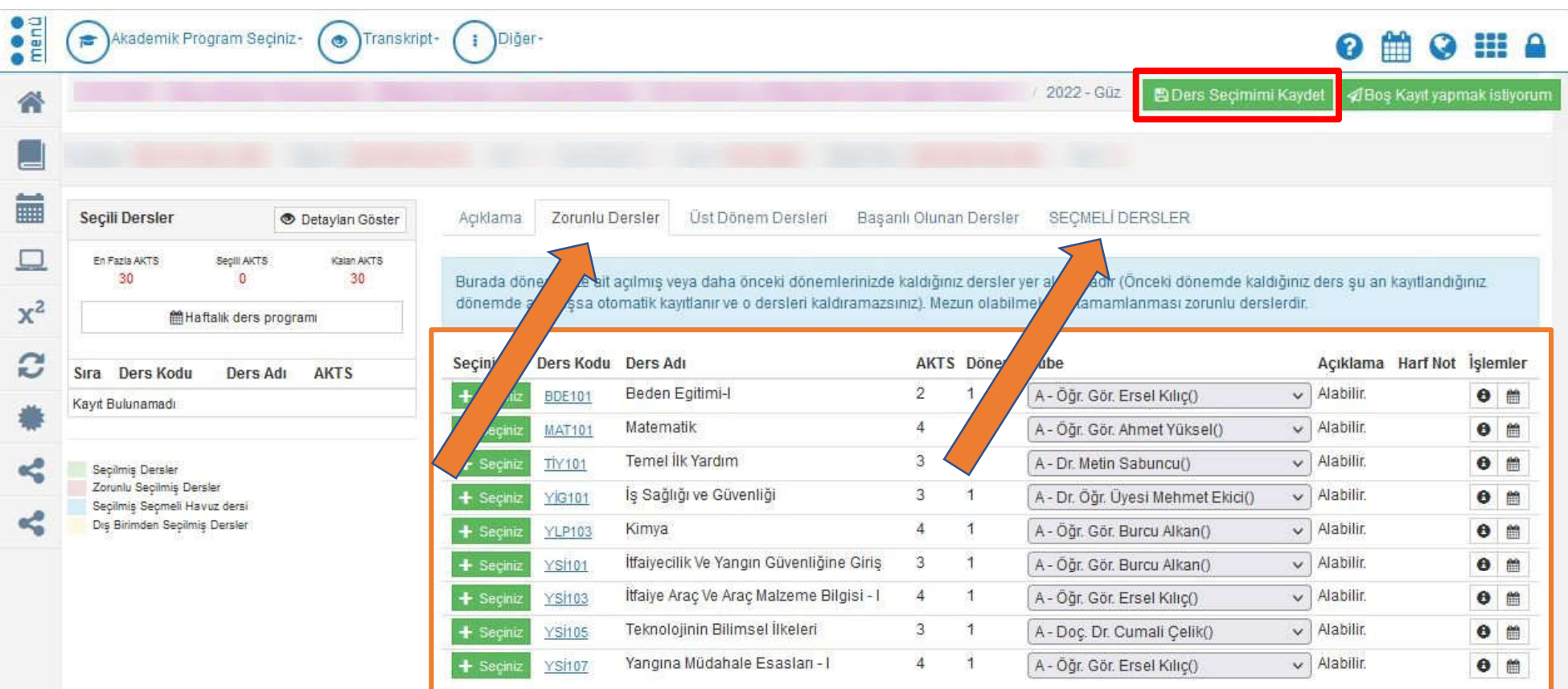

Ders Seçimi-Kayıt Yenileme ekranında **Zorunlu Dersler ve Seçmeli Dersler** menüleri altındaki derslerin seçim işlemi yapılır. Sol üst köşede **ders seçimimi kaydet butonuna** tıklanarak işlem sonlandırılır.

**Önemli Açıklama:** Ders seçim işlemleri yapıldıktan sonra **03-07 Ekim 2022** tarihleri arasında danışman öğretim elemanınız ile kontrol ederek onaylatma işleminizi yaptırınız.

Ders Seçimi - Kayıt Yenileme